To begin, **click the "Go to RBdigital Link"** in this tutorial. If you already have an RBdigital account, **click Sign In**.

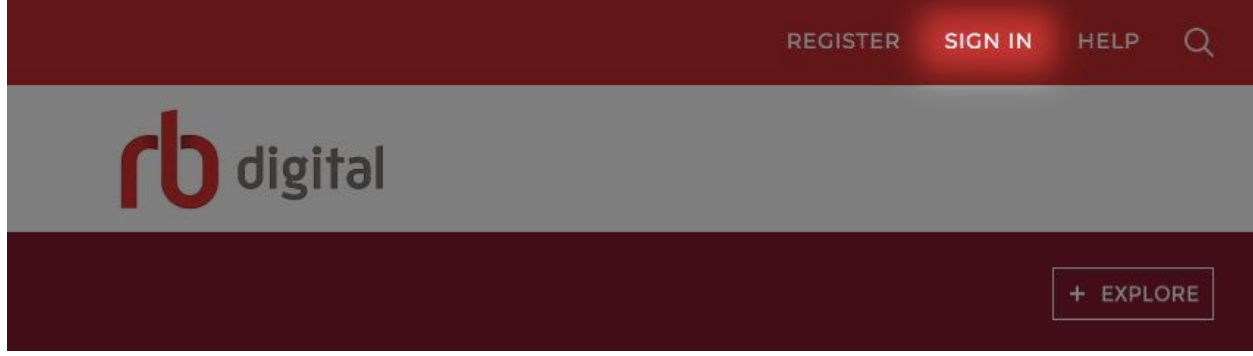

In the window that pops up, **enter your username and password**, and then **click the Sign In button**.

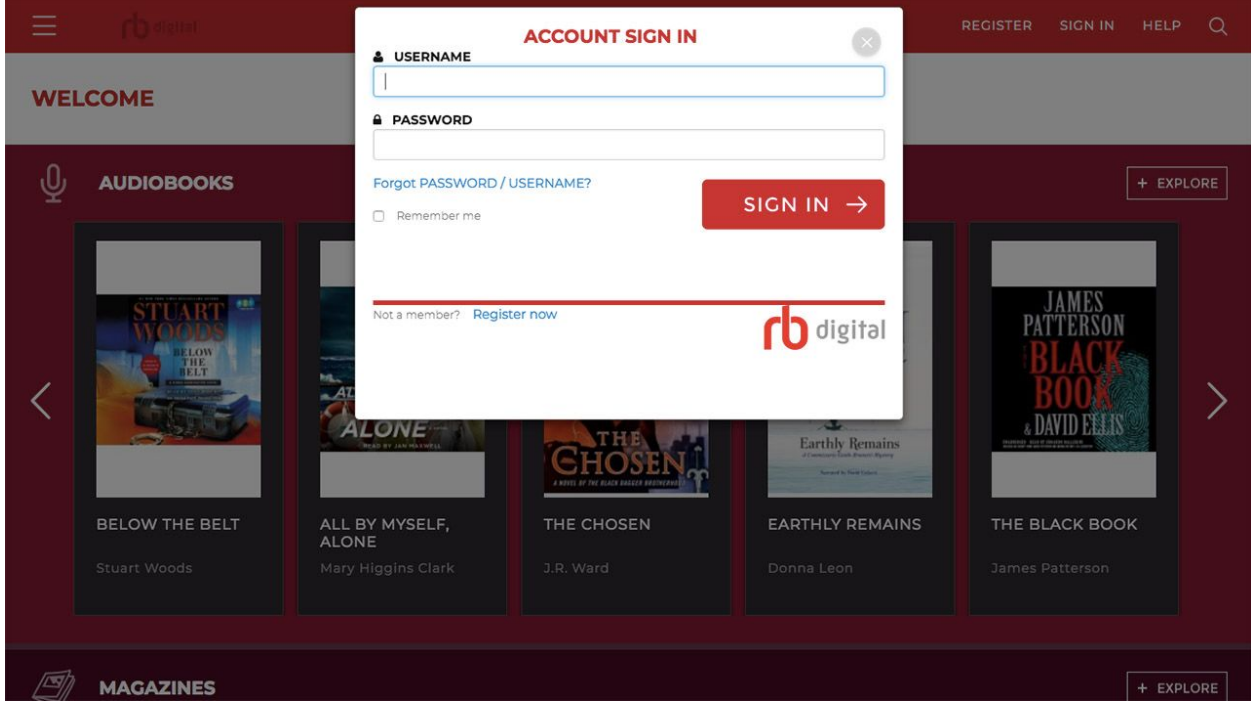

If you don't have an account, **click Register**.

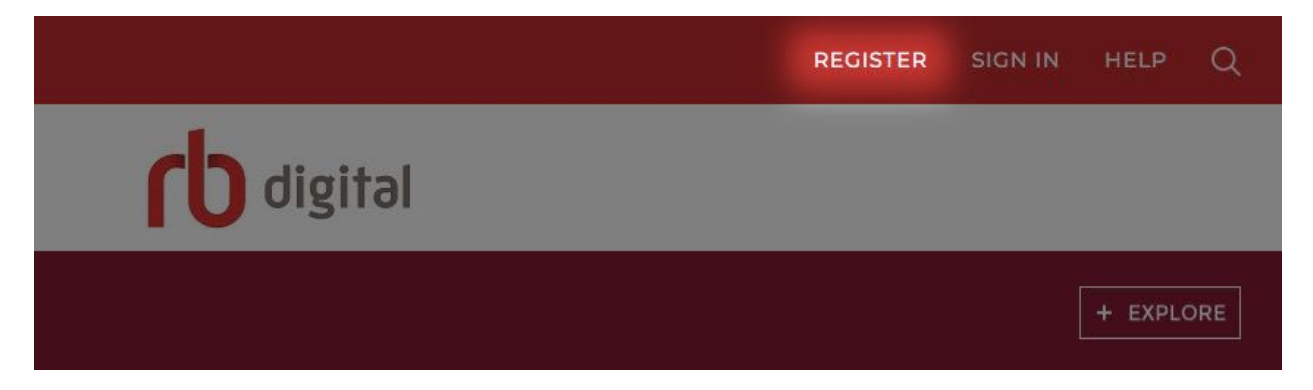

**Enter your Login, Library, and Personal Information**. Once you are finished, **click the Register button**.

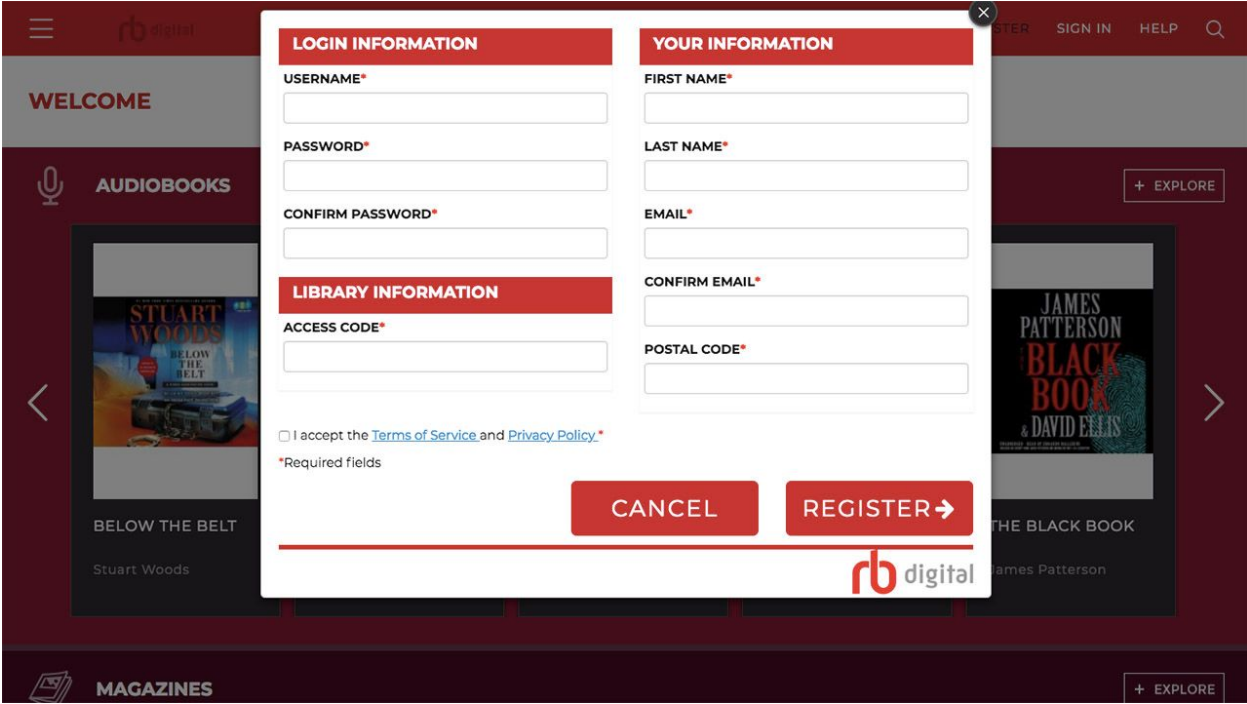

And with that you are now able to browse RBdigital online and sign in to the RBdigital mobile app.